# Singapore Health Product Access and Regulatory E-System (SHARE)

# User Manual Applicant (Internet)

Version 1.0

Date Dec 26, 2023

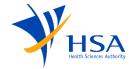

#### **Change Log**

| Version | Date       | Comments                       |
|---------|------------|--------------------------------|
| 0.1     | 08/12/2023 | First version                  |
| 0.2     | 22/12/2023 | Updated additional information |
| 1.0     | 26/12/2023 | Final version                  |

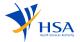

# **Contents**

| C  | ontent | S                                                     | 3    |
|----|--------|-------------------------------------------------------|------|
| H: | SA SHA | ARE                                                   | 4    |
| 1. | Sys    | tem Overview                                          | 5    |
|    | 1.1    | Abbreviations and Definitions                         | 6    |
|    | 1.2    | Application Statuses                                  | 6    |
|    | 1.3    | IR Statuses and Trigger Points                        | 6    |
| 2. | Log    | jin                                                   | 7    |
| 3. | Das    | hboard                                                | 8    |
| 4. | Cre    | ation Of New Application                              | 9    |
|    | 4.1.   | Supporting Documents                                  | . 13 |
|    | 4.2.   | Company Details                                       | . 14 |
|    | 4.3.   | Application Details                                   | . 20 |
|    | 4.4.   | Dealer's Notice                                       | . 23 |
|    | 4.5.   | Product Notification                                  | . 25 |
|    | 4.6.   | Review                                                | . 28 |
|    | 4.7.   | Declaration                                           | . 29 |
| 5. | Cre    | ation Of Update Application                           | . 30 |
| 6. | Can    | ncellation Of Dealer's Notice or Product Notification | . 33 |
| 7. | Wit    | hdrawal Of Products/Dealer Activities                 | . 39 |
| 8. | Арр    | plications                                            | . 41 |
| 9. | Inp    | ut Request                                            | . 43 |
| 1( | ). Pro | ducts                                                 | . 45 |
| 11 | l. Dea | alers                                                 | . 46 |
| 12 | 2. Sea | rch                                                   | . 47 |

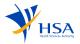

#### **HSA SHARE**

SHARE (Singapore Health Product Access and Regulatory E-System) aims to deliver an integrated platform, elevating collaboration between Health Sciences Authority and the industry. SHARE allows applicants to effectively apply for multiple products or dealer's notices in a single application. Applicants would be able to perform other application activities such as updating, cancellation and withdrawal of applications in a single platform.

**SHARE** (Singapore Health Product Access and Regulatory E-System)

SHARE would allow applicants to

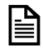

#### Create a new CTGTP Class 1 Notification

To notify HSA on the product and receive HSA's written acceptance of notification before the product can be supplied in Singapore.

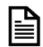

#### Create a new CTGTP Dealer's Notice

To notify HSA before you import, wholesale or manufacture any minimally manipulated CTGTP in Singapore.

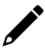

#### **Update** Applications

To update on changes to the previous notice submitted.

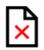

#### Withdrawal of application

To withdraw any application before it is approved or rejected.

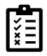

#### Submit cancellation notice for Notified Product(s)/ Known Dealer(s)

To notify HSA any cancellation of notified Class 1 CTGTP or Known Dealers

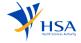

### System Overview

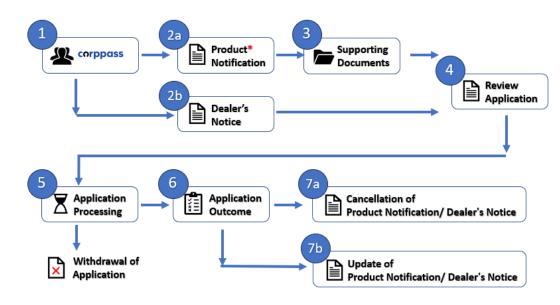

\*You must be a known dealer to submit a Product Notification for Class 1 CTGTP. Applicants would need to submit a Dealer's Notice Application to notify HSA prior to your manufacturing, importing or wholesaling activity relating to Class 1 CTGTP.

- Applicants log in via Corppass.
- Applicants would be able to select the Application type and Submission type as (2a) Product Notification OR

  - (2b) Dealer Notice
  - And applicants would be required to populate the required fields in all the sections of the application (company details, application details, etc).
- Applicants would be required to upload supporting documents for Class 1 CTGTP notification application.
- Before the submission, applicants would be able to review the application. Applications can be saved as a draft and can be edited from the dashboard.
  - Before submission, applicants would be able to check for application information as well as payment breakdown. The applicant would have to check on the declaration section before submission of the application.
- Once submitted, the application would be reviewed by the HSA officer. (Applicants would be able to withdraw the application during this stage).
- After the application has been reviewed by the officer, applicants would be notified of the application outcome.
- 7. Applicants will be able to submit (7a) A new application for cancellation of product notification/ dealer's notice OR
  - (7b) A new application for the update of product notification/ dealer's notice after the application has been closed.

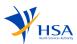

#### 1.1 Abbreviations and Definitions

| Terms                | Definition                                                                                                    |
|----------------------|----------------------------------------------------------------------------------------------------|
| CTGTP                | Cell, Tissue and Gene Therapy Products                                                                                             |
| Corppass             | Authorisation system for entities to manage digital service access of employees who need to perform corporate transactions.        |
| Dealer               | The entity that performs the following activity – import, wholesale, or manufacture CTGTP products                                 |
| HSA                  | Health Sciences Authority                                                                                                    |
| IR                   | Input Request: a set of queries to seek clarification or request for additional data from the applicant regarding the application. |
| Supporting Documents | Set of documents which are uploaded by an applicant to an application form                                                         |

# 1.2 Application Statuses

| Status     | Description                                                                              |
|------------|------------------------------------------------------------------------------------------|
| Draft      | When the application is not yet submitted by an applicant.                               |
| Processing | When the application has been submitted by an applicant                                  |
| Pending IR | When an applicant is yet to respond to an officer's IR                                   |
| Closed     | When the application has been closed by an officer                                       |
| Withdrawn  | All products/dealer activities listed in the application are withdrawn by the applicant. |

# 1.3 IR Statuses and Trigger Points

| IR Statuses         | Trigger Points                                                                                                    |
|---------------------|----------------------------------------------------------------------------------------------------|
| Fresh IR            | New IR raised by the officer                                                                                                |
| Responded           | When applicant responded to an IR                                                                                           |
| Overdue             | When IR has not been responded and applicant did not request for any IR extension and the IR has already past the due date. |
| Extension Requested | When an applicant requests for IR extension                                                                                 |
| Extended            | When an IR extension has been granted                                                                                       |
| Expired             | When IR has already been given extension and applicant has not provided any response                                        |

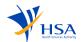

#### 2. Login

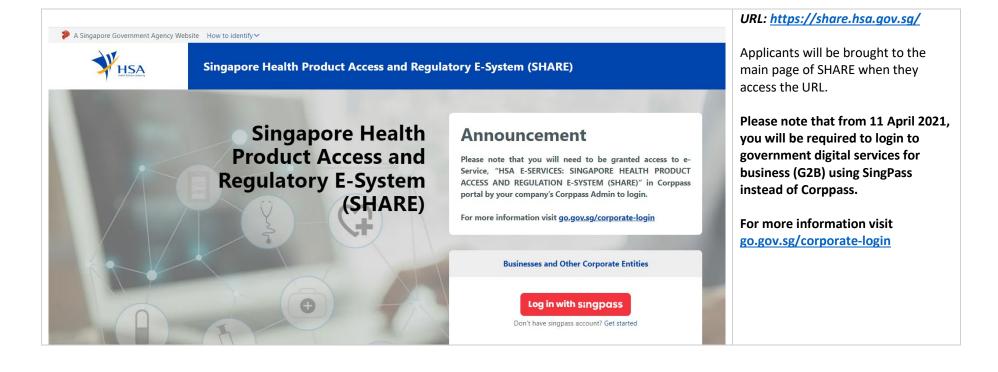

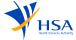

#### 3. Dashboard

The Home Page is where you land when you login. The dashboard gives an overview of all the applicants status, it helps to navigate directly to the respective pages when clicked on it.

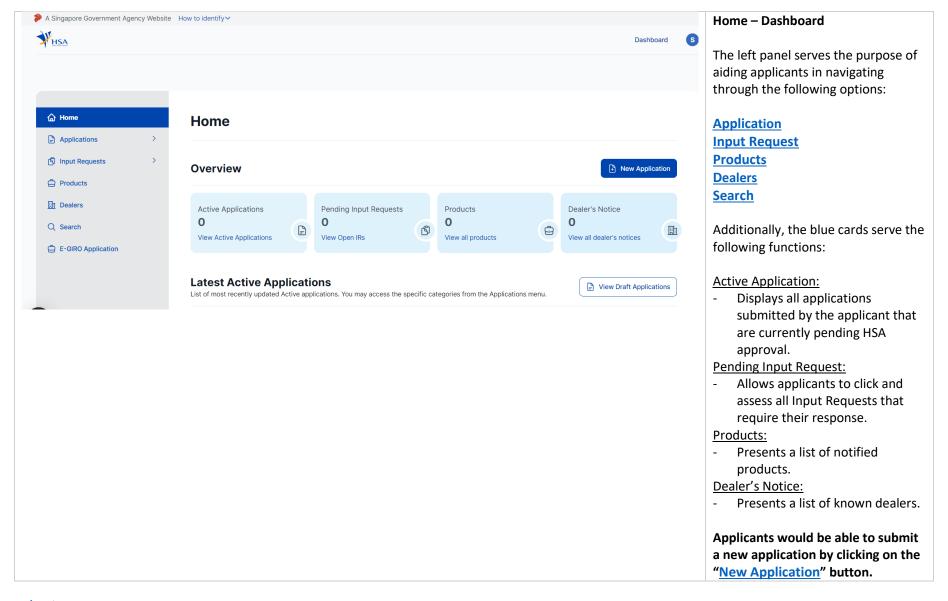

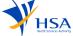

# 4. Creation Of New Application

After applicant clicks on "New Application", they will be brought to this page. Based on the selection chosen by the applicant, it will determine the type of application form that the applicant would be able to complete and submit.

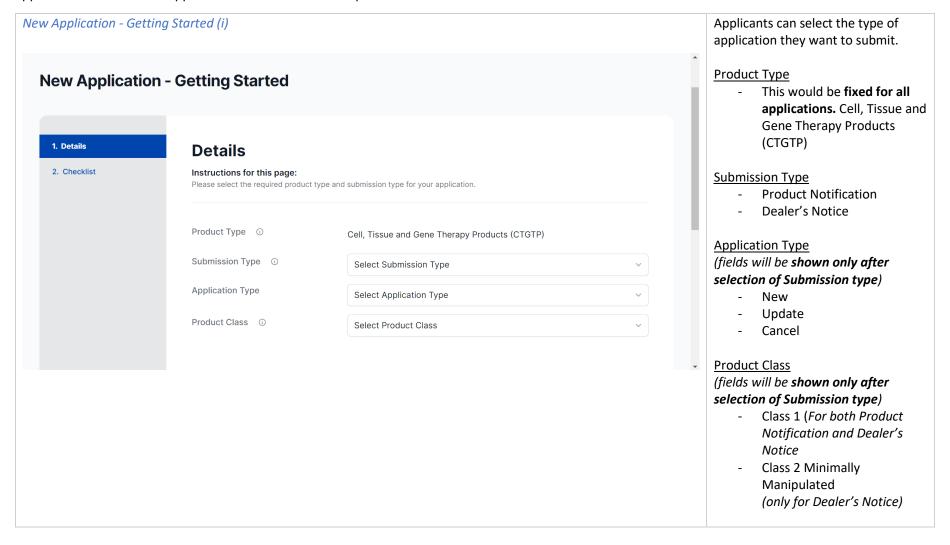

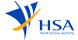

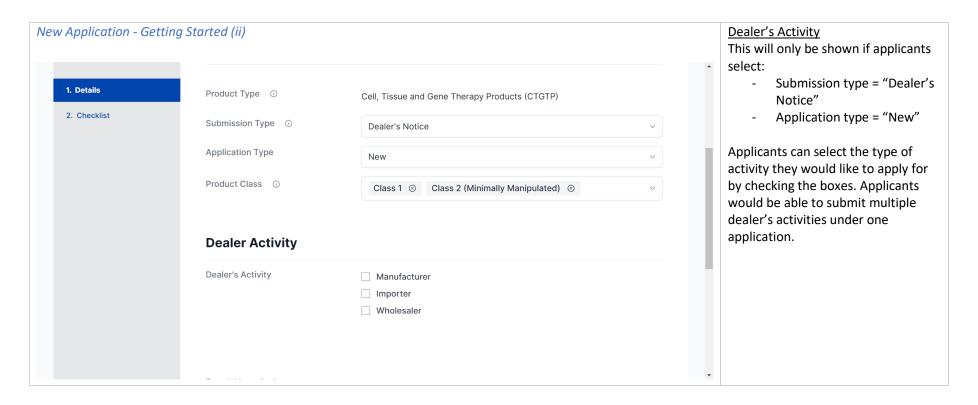

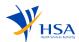

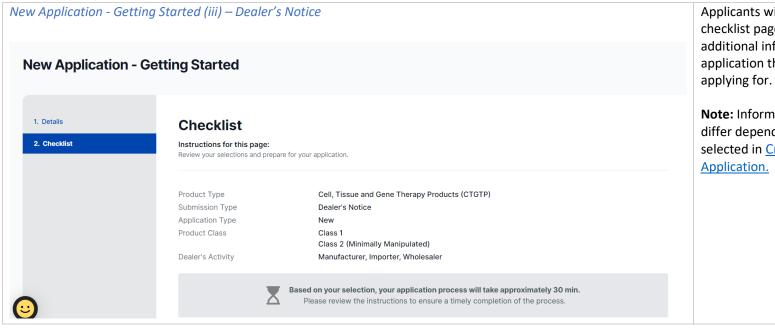

Applicants will be directed to the checklist page where there will be additional information regarding the application that the applicants are applying for.

**Note:** Information on this page may differ depending on the fields selected in <u>Creation of New</u>
Application.

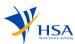

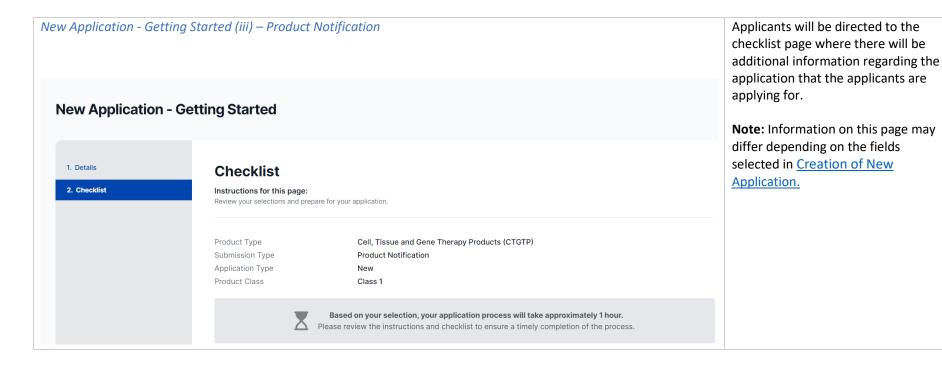

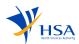

#### 4.1. Supporting Documents

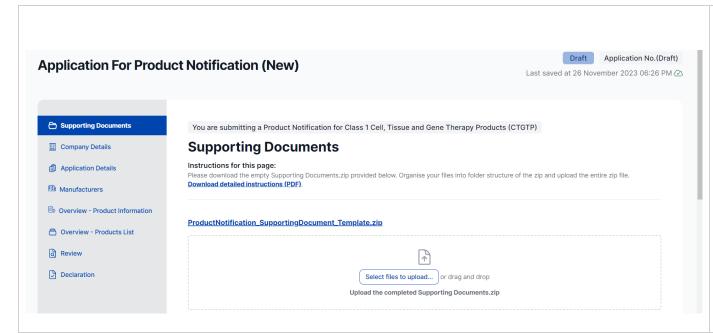

Applicants are required to download the template zip, upload the supporting documents to the respective template folders within the zip file, and then proceed with the upload. Detailed instructions for guidance can be downloaded for further assistance.

**Note:** Criticality on this page may differ depending on the fields selected in <u>Submission Type</u>. Submitting supporting documents is compulsory for product notification applications but not for dealer's notice applications.

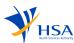

#### 4.2. Company Details

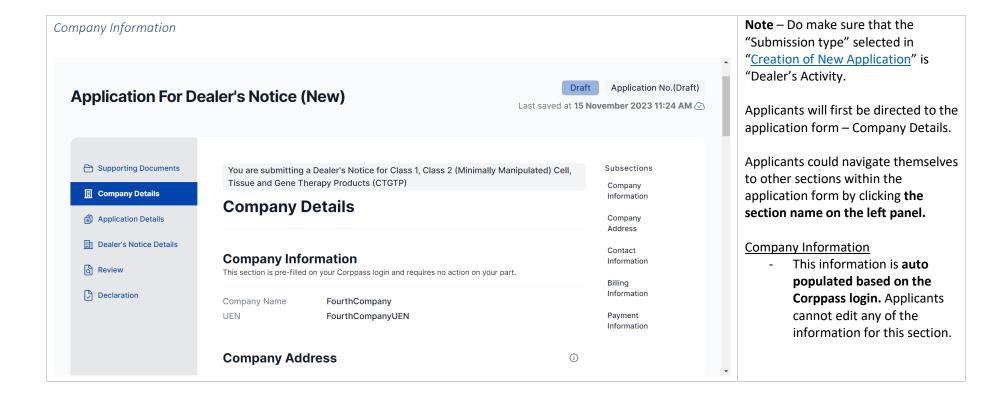

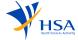

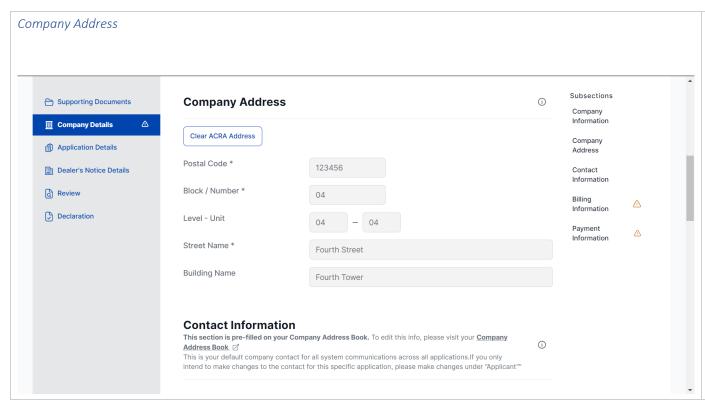

This field is automatically populated based on the ACRA address.
Additionally, Applicants can clear the pre-filled address and manually enter it if needed.

\*Do note that changing the address field in the application form does not change/update any address in ACRA.

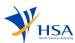

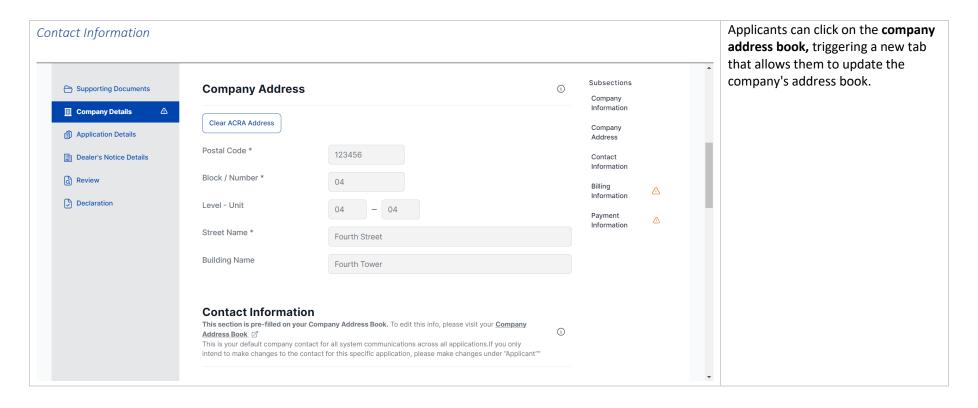

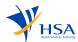

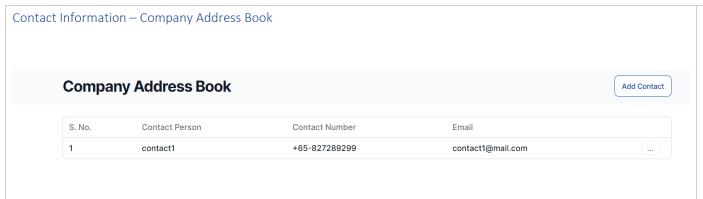

The new tab enables applicants to add new contact details by selecting "Add Contact" and filling in the necessary fields. Additionally, Applicants can edit or delete existing contact details in the company address book by clicking on the three dots on the right-hand side.

The company address book functions as a global update for the address book, ensuring synchronization across various applications submitted under the same company's UEN. All contacts listed under the company address book will receive notifications for ALL applications submitted under the same UEN.

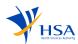

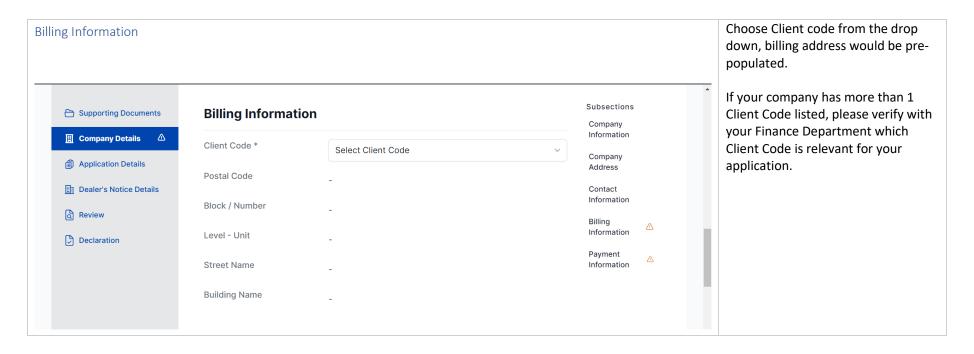

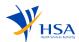

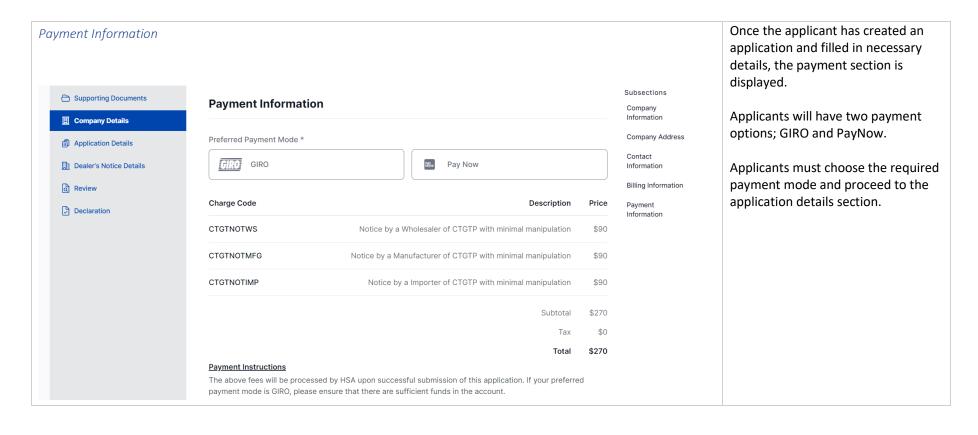

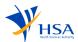

#### 4.3. Application Details

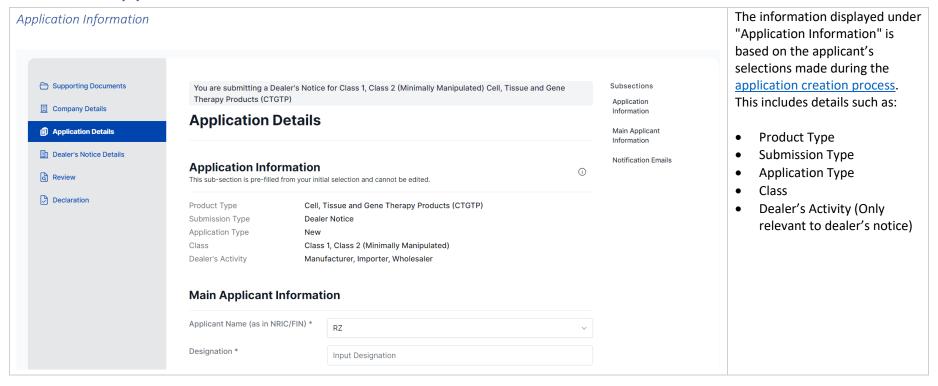

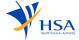

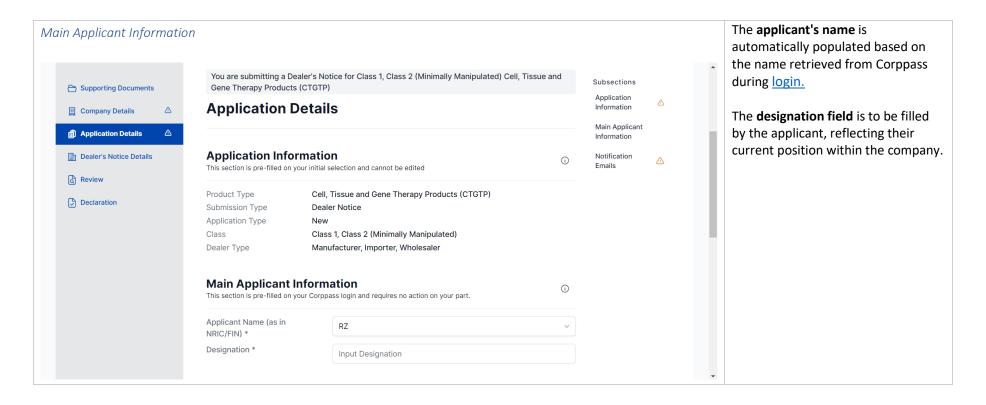

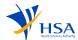

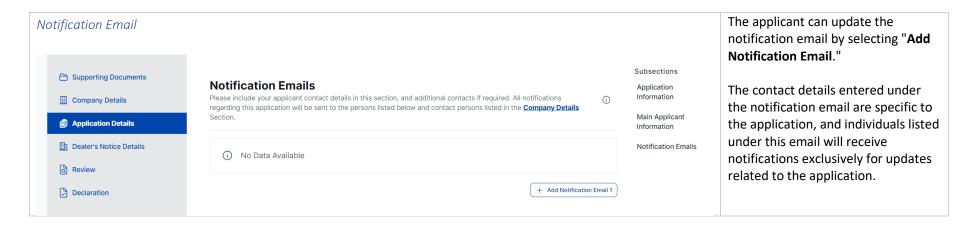

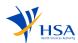

#### 4.4. Dealer's Notice

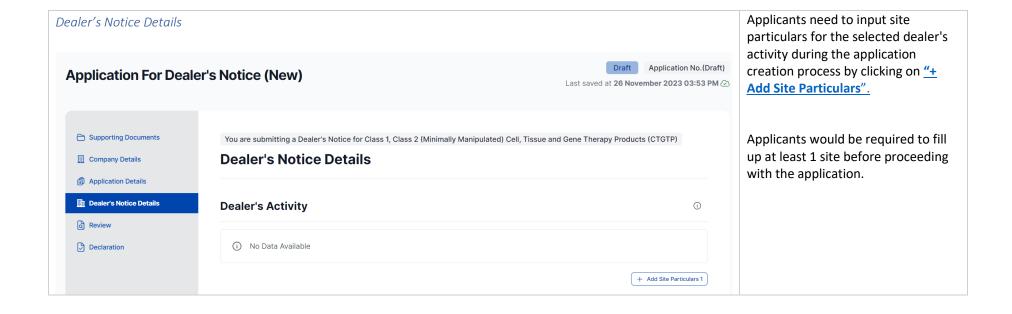

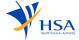

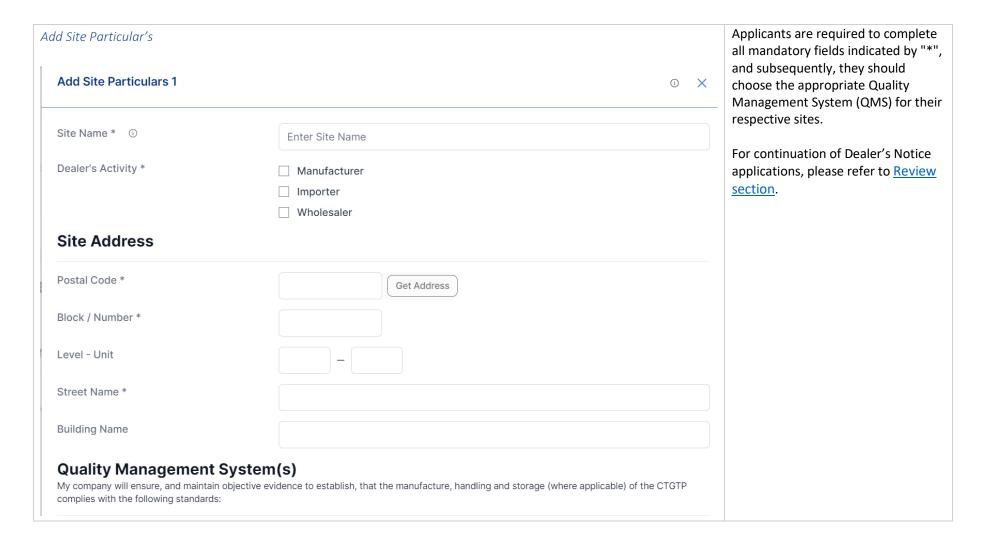

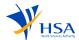

#### 4.5. Product Notification

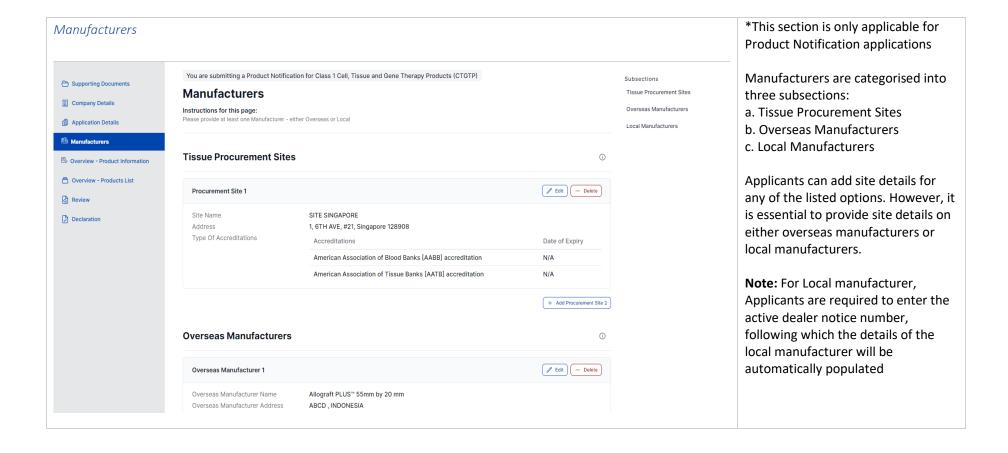

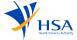

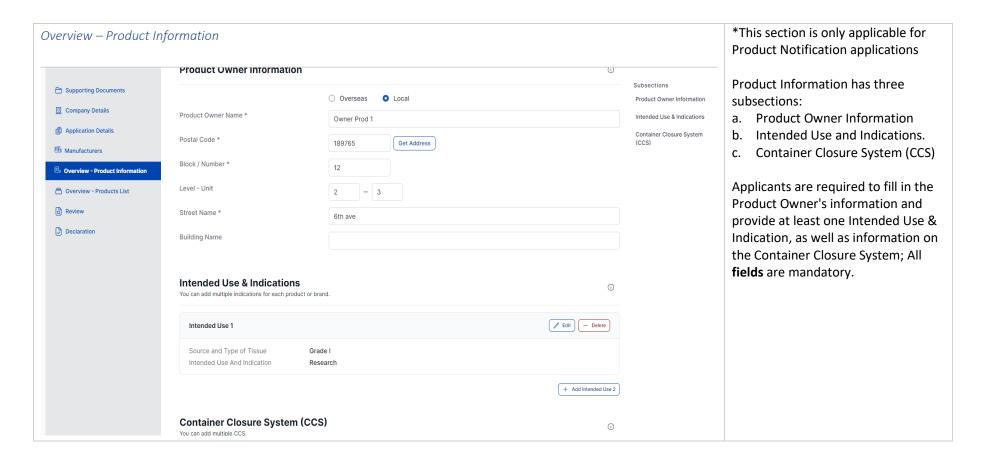

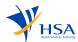

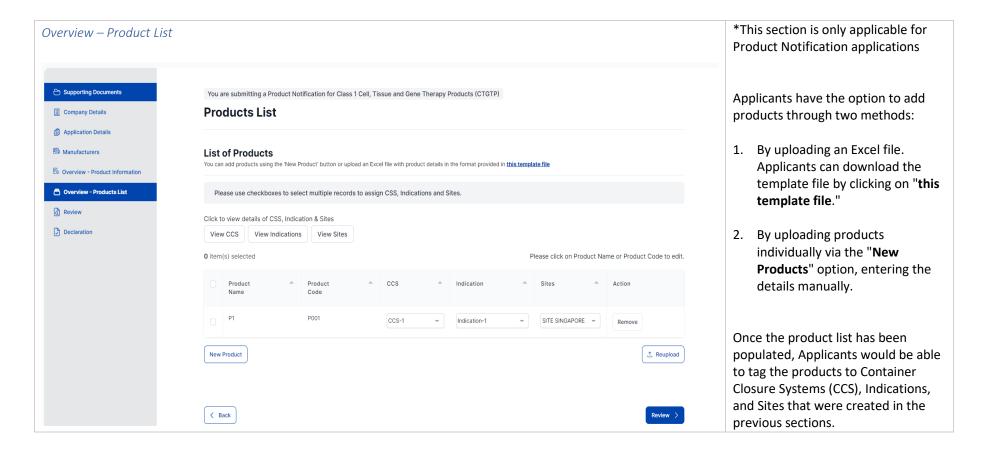

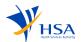

#### 4.6. Review

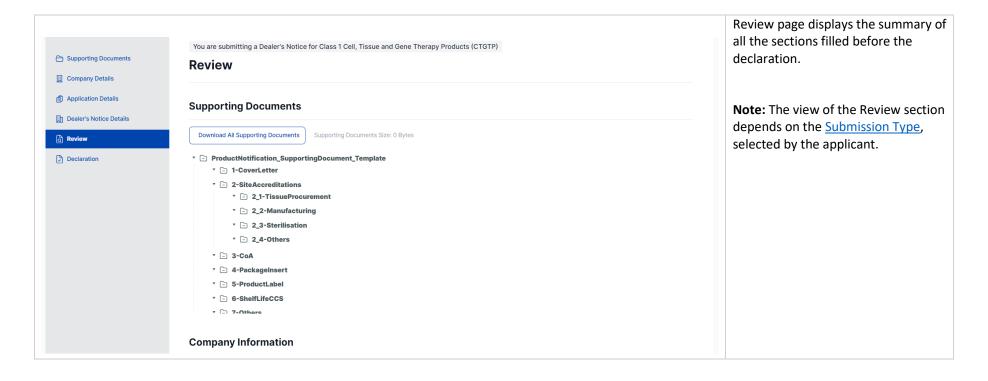

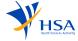

#### 4.7. Declaration

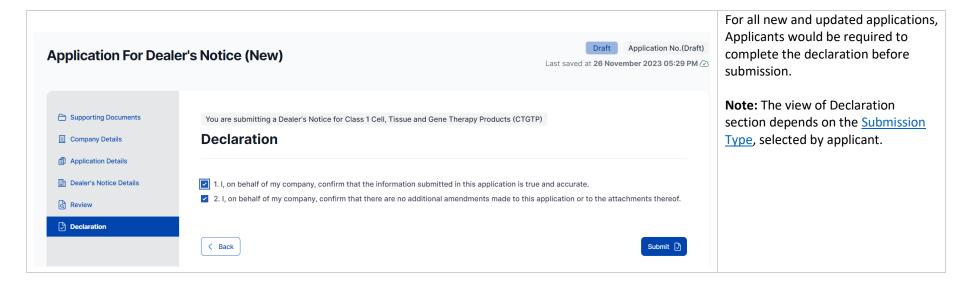

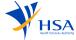

### 5. Creation Of Update Application

For applicants that would require to submit an update of any notified application, they would be able to submit an update application which allows to edit and make changes to their closed application.

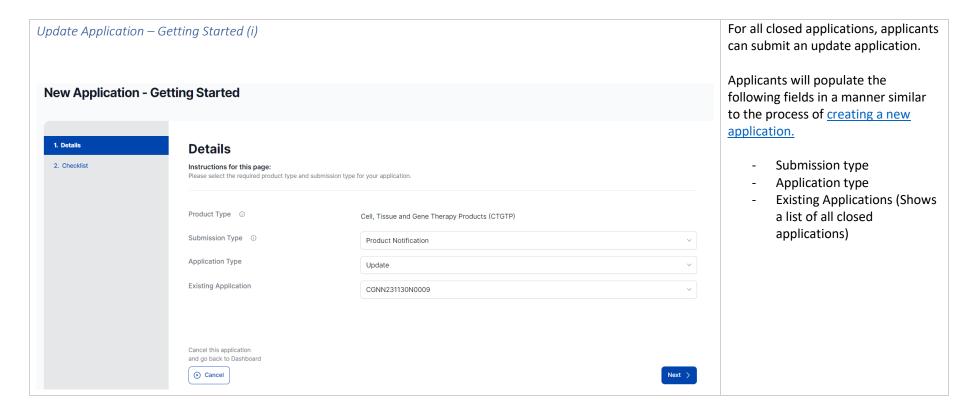

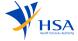

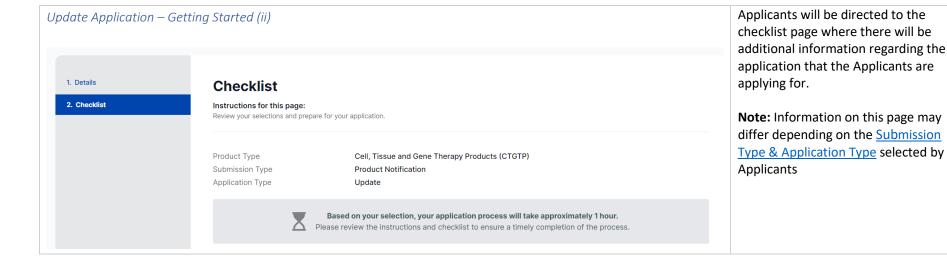

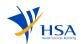

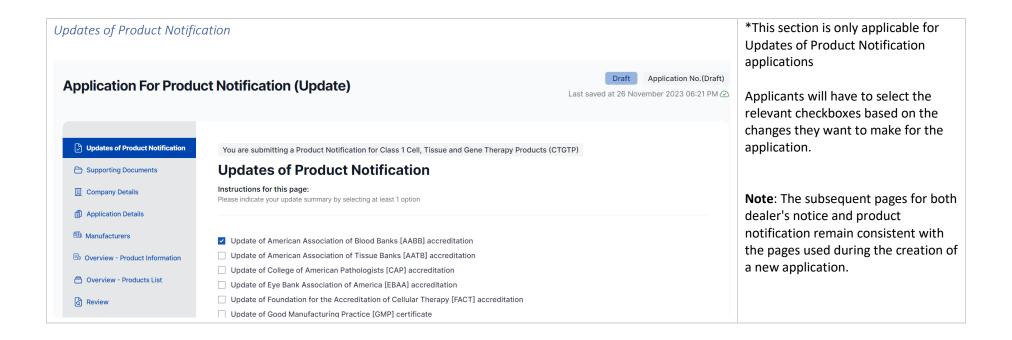

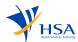

#### 6. Cancellation Of Dealer's Notice or Product Notification

Applicants that would like to notify HSA of any cancellation of dealer's notice or notified productswould be able to select the list of items, indicate the reason for cancellation and choose the date for cancellation.

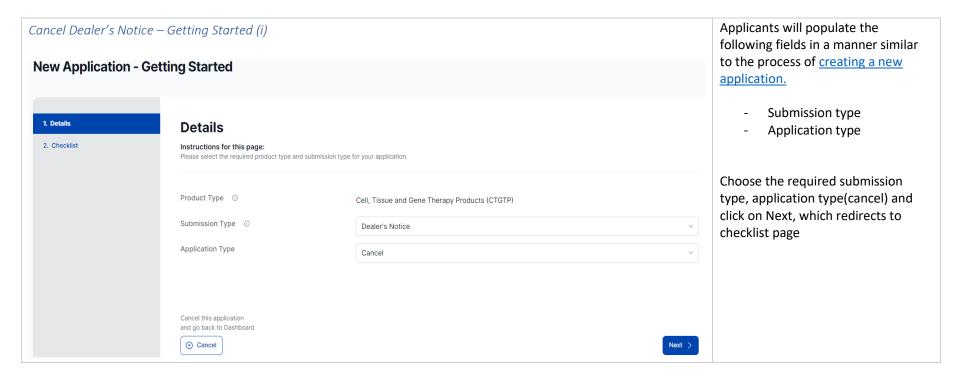

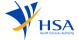

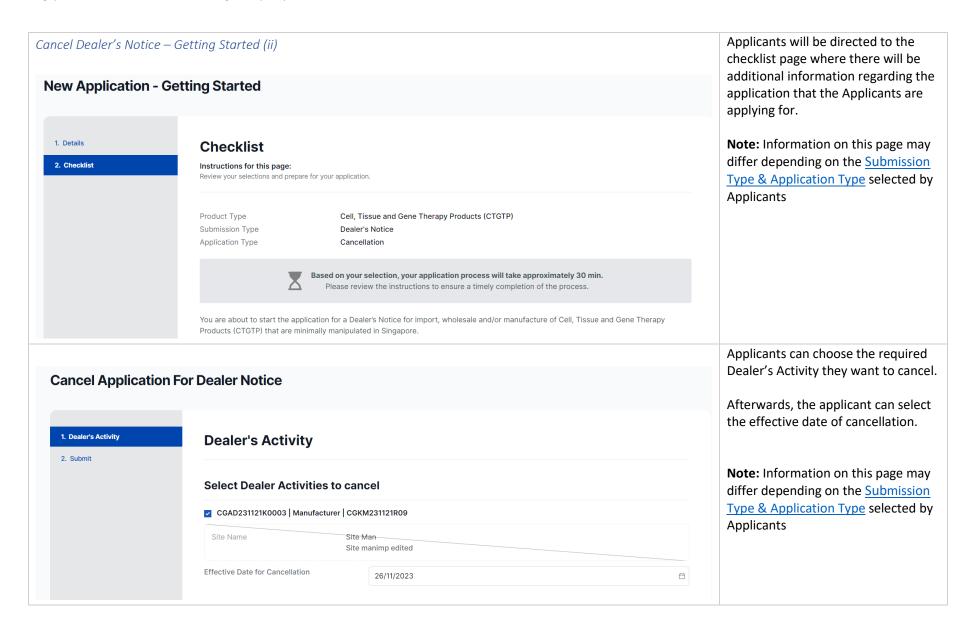

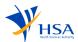

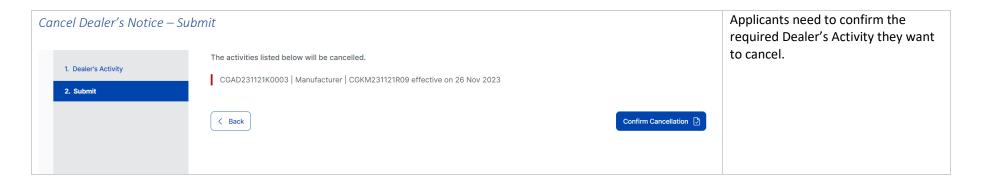

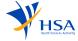

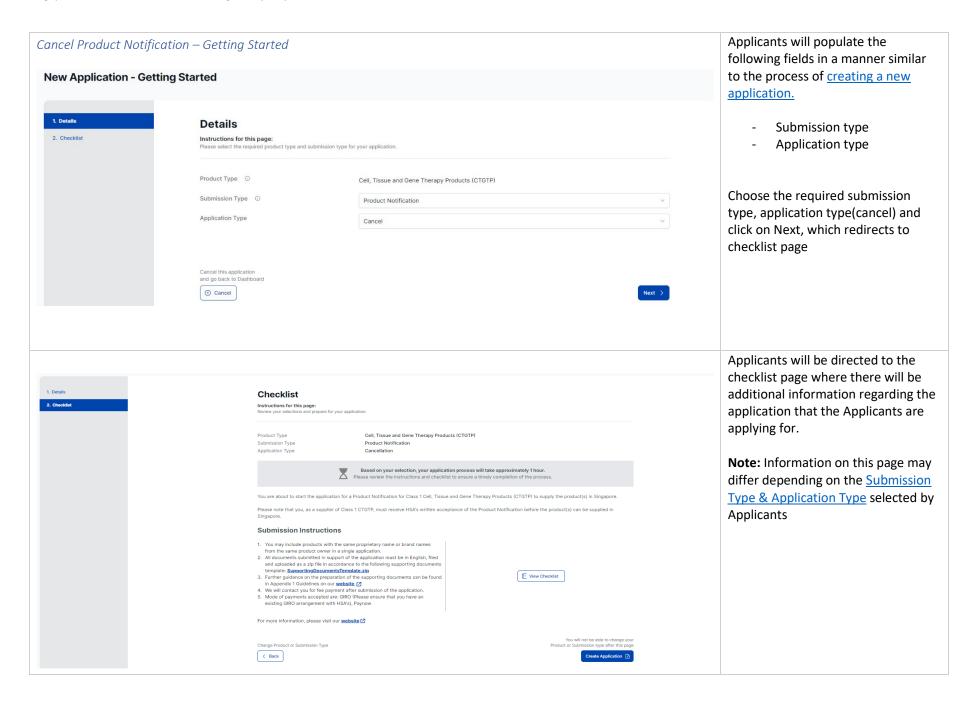

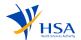

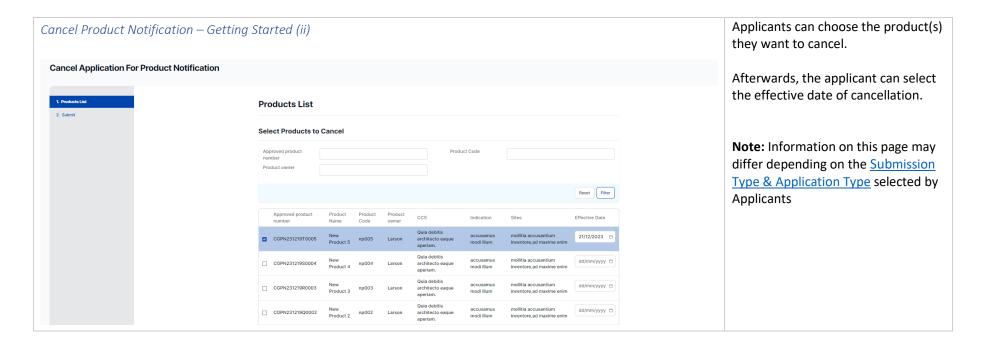

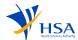

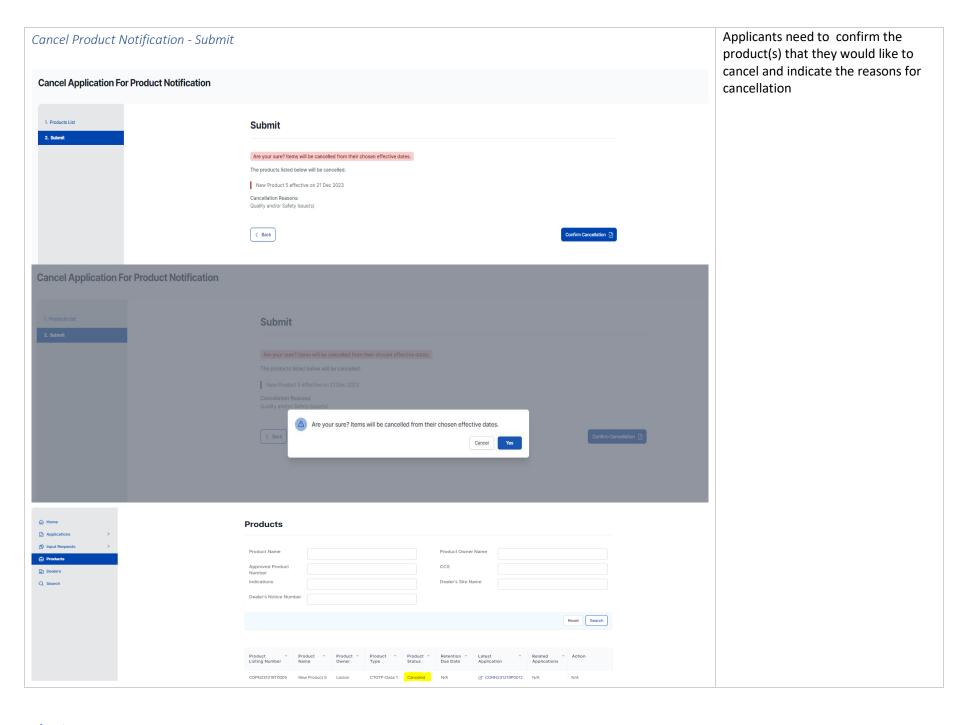

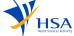

# 7. Withdrawal Of Products/Dealer Activities

Applicants can withdraw the application before the application has been approved/accepted by an HSA officer.

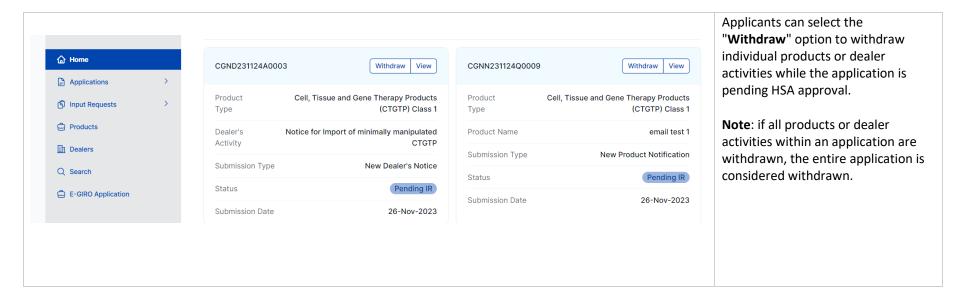

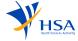

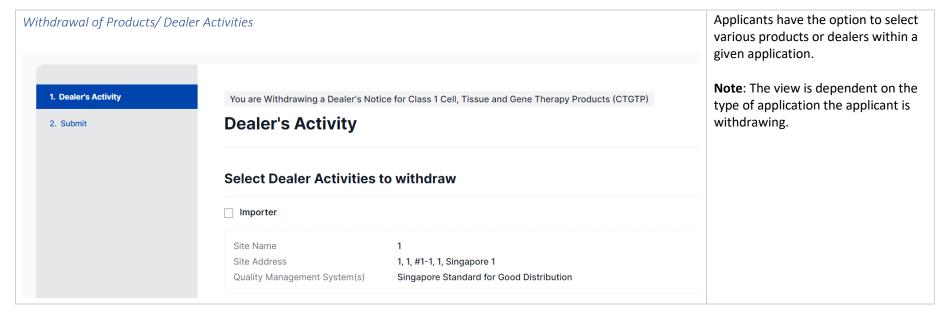

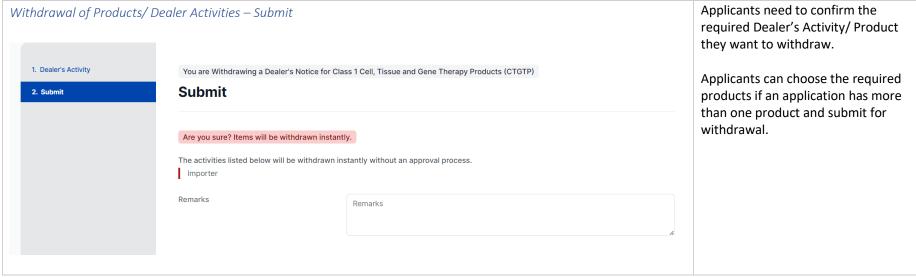

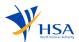

#### 8. Applications

The applicant can save a draft while creating the application and resume it from the dashboard.

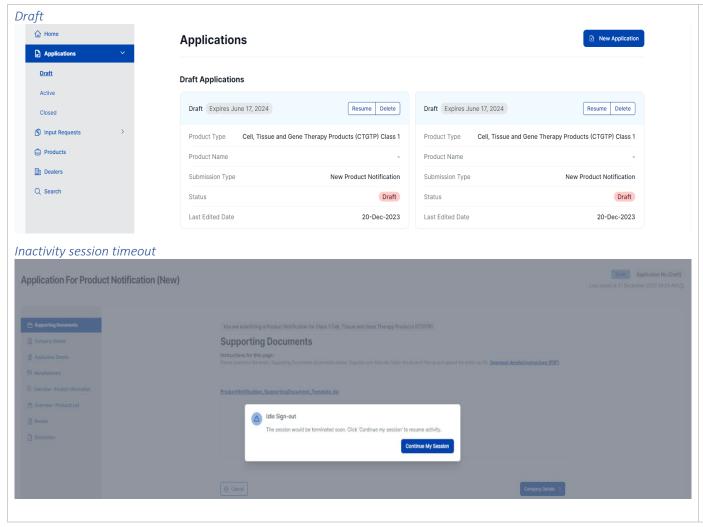

At any stage, an application can be saved as a draft before submission. All the drafts are listed in the dashboard.

The application will be autosaved every few minutes and will also be saved whenever applicant click on next section.

Following buttons are displayed:

- Resume allows applicant to resume the application and submit.
- b) Delete allows applicant to delete the application.

Whenever there is any inactive session for 30 minutes, a pop up will prompt the applicant if they would like to continue the session.

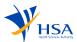

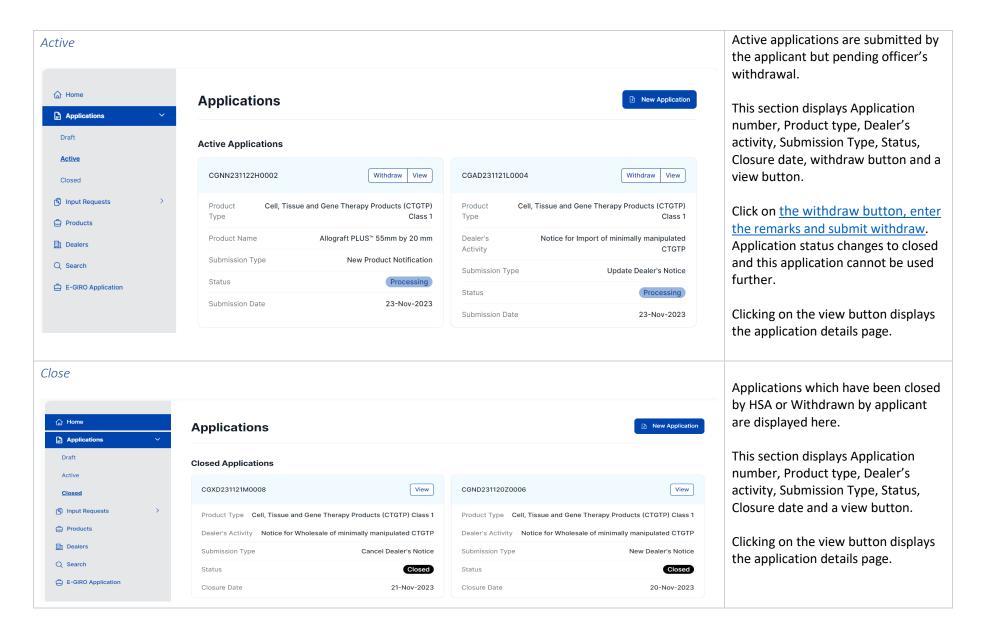

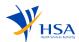

#### 9. Input Request

An IR contains queries requested by HSA Officers for additional information from an applicant.

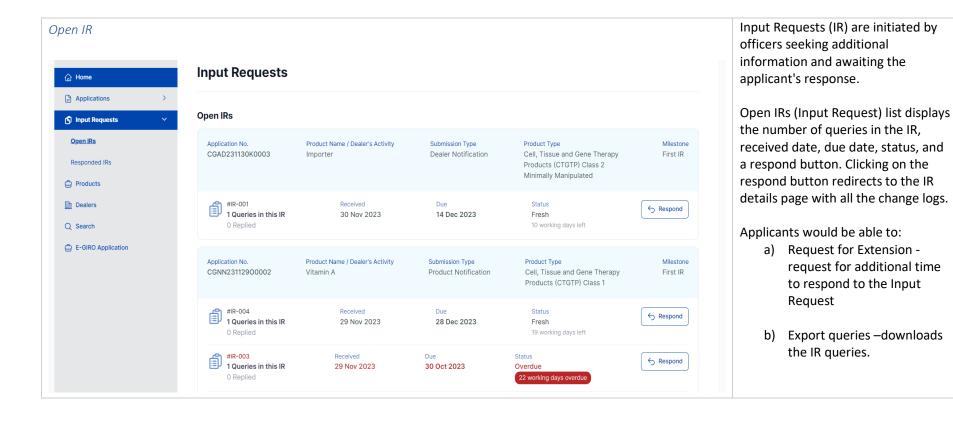

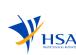

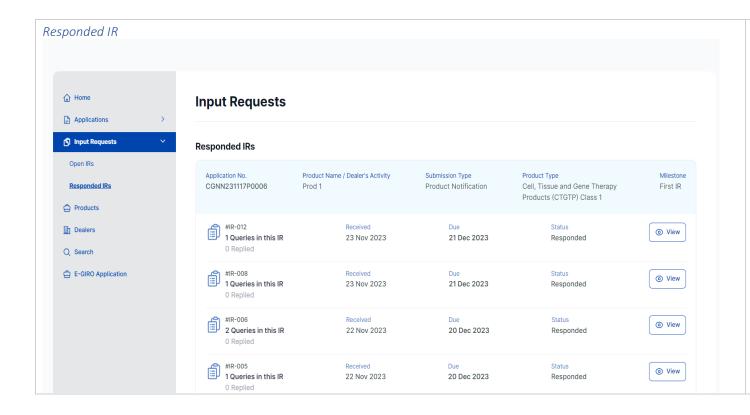

Input Requests initiated by officers to which the applicant has already responded.

The Responded IRs list displays the number of queries in the IR, received date, due date, status, and a view button. Clicking on the view button redirects to the IR details page with all the replied change logs.

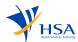

#### 10. Products

This section displays Product information such as product name, owner, type, status, listing number.

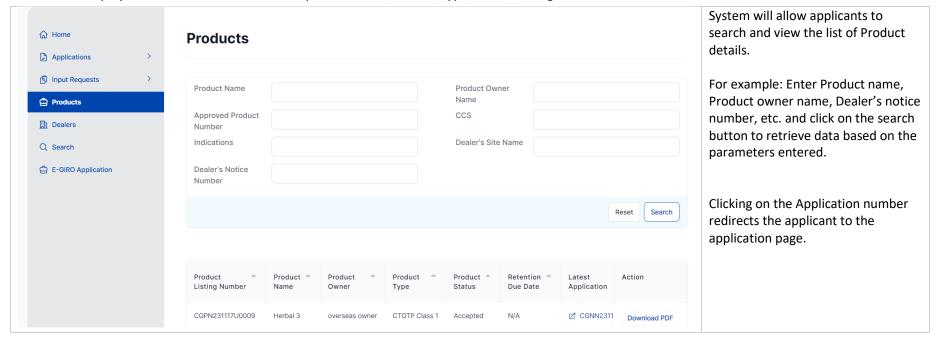

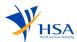

#### 11. Dealers

This section displays Dealer's information such as product type, notice number, dealer's submission type, dealer's activity, status, renewal due date.

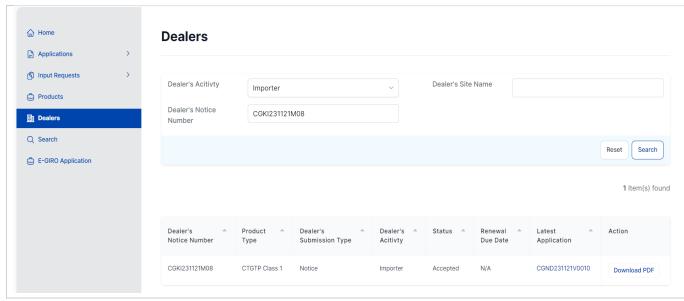

The system will allow applicants to search and view the list of dealer's notices.

For example: Select dealer's activity, enter dealer's site name, dealer's notice number and click on Search to retrieve data based on the parameters entered.

Dealer's details list is displayed, 'Download PDF' button is displayed for each item in the list. Click on Download PDF to download the PDF of the application.

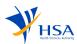

#### 12. Search

Search function allows applicant to retrieve the relevant application details by entering the required fields in the search filter.

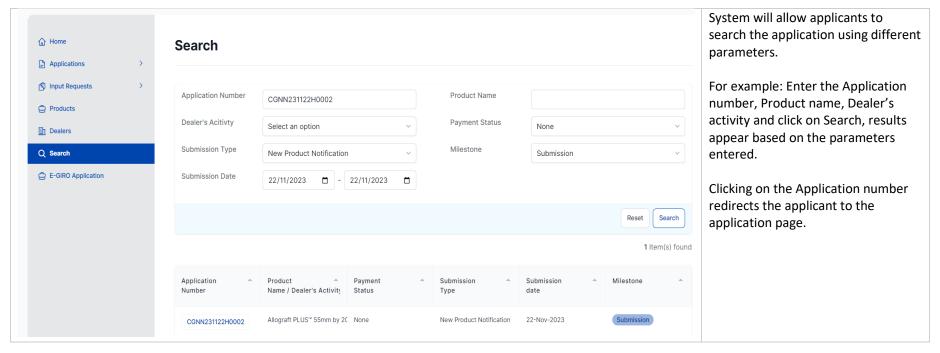

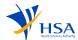